## SATE 2021

## MANUAL PARA ACESSAR O EXCEL ONLINE VIA E-MAIL INSTITUCIONAL

- 1. [Acesse o link: https://www.microsoft.com/pt](https://www.microsoft.com/pt-br/education/products/office)br/education/products/office;
- 2. Insira seu e-mail institucional e clique em "Começar";
- 3. Clique em "Eu sou um aluno";
- 4. Preencha seus dados pessoais em "Criar sua conta";
- 5. Acesse seu e-mail institucional e copie o código de verificação enviado. Caso não tenha recebido, clique em "reenviar código de inscrição". Certifique-se de que a conta corresponde ao seu e-mail institucional;
- 6. No canto lateral esquerdo estão dispostos os softwares do Pacote Office 365. Clique no ícone do Excel.
- 7. Para criar uma nova pasta de trabalho, clique em "+". Para fazer upload de um arquivo do Excel, clique em "Carregar".
- 8. Caso queira acessar outra hora, basta acessar pelo link: [https://www.office.com/?auth=2;](https://www.office.com/?auth=2)

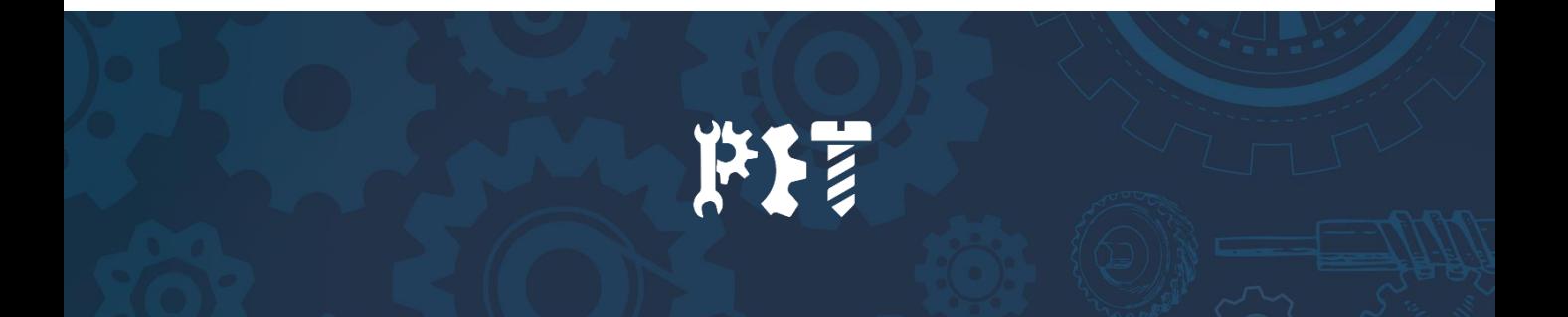